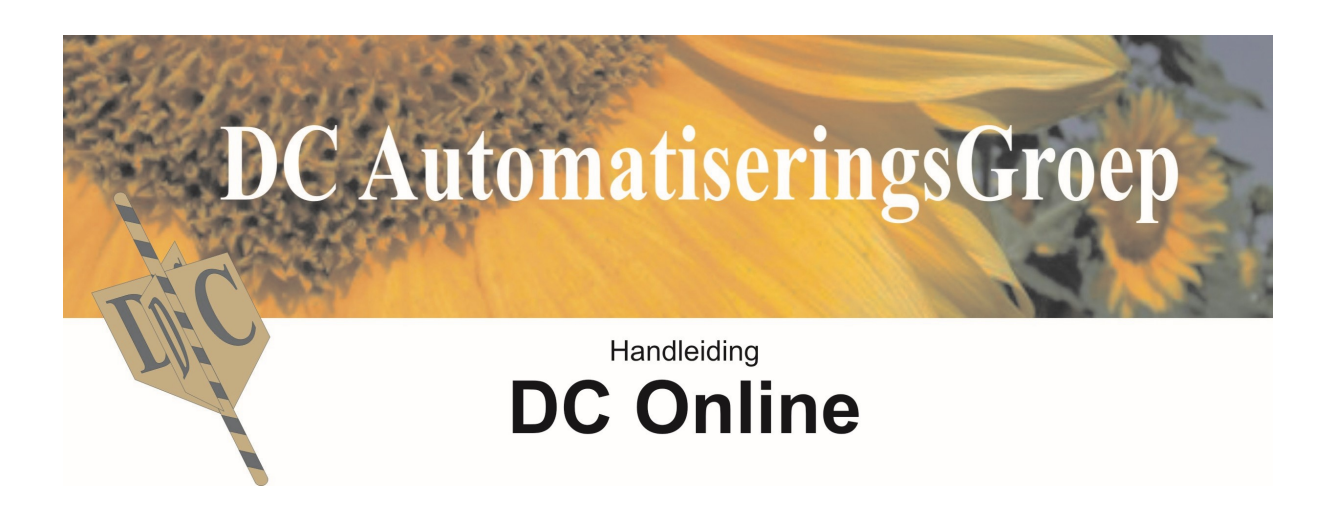

# Bestellen in Mini Webshop

Deze shop van DCAG-DEMO is alleen toegankelijk voor geregistreerde gebruikers.

Log in met uw gebruikersnaam en wachtwoord:

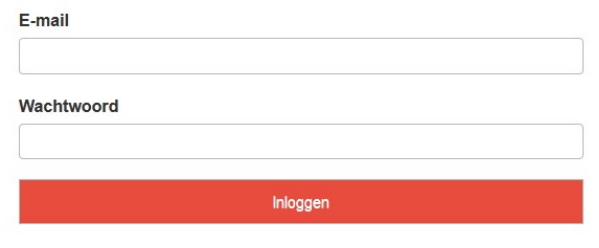

#### Alle prijzen zijn Excl. BTW

Winkel: Bloemenbestelstraat 57-59 - 2231 DS Aalsmeer - tel. 012-1234567 - fax. 012-5651477 Kantoor: Financieeldreef 222 - 2231 PZ Amstelveen - KvK 34063160 - BTWnr 824.682.643.B01 Info@dcag.nl - www.dcag.nl

 $\mathbb{Z}$ 

ver 4.4k Copyright © 2017 DCAG.nl. All rights reserved.

# **Inhoud**

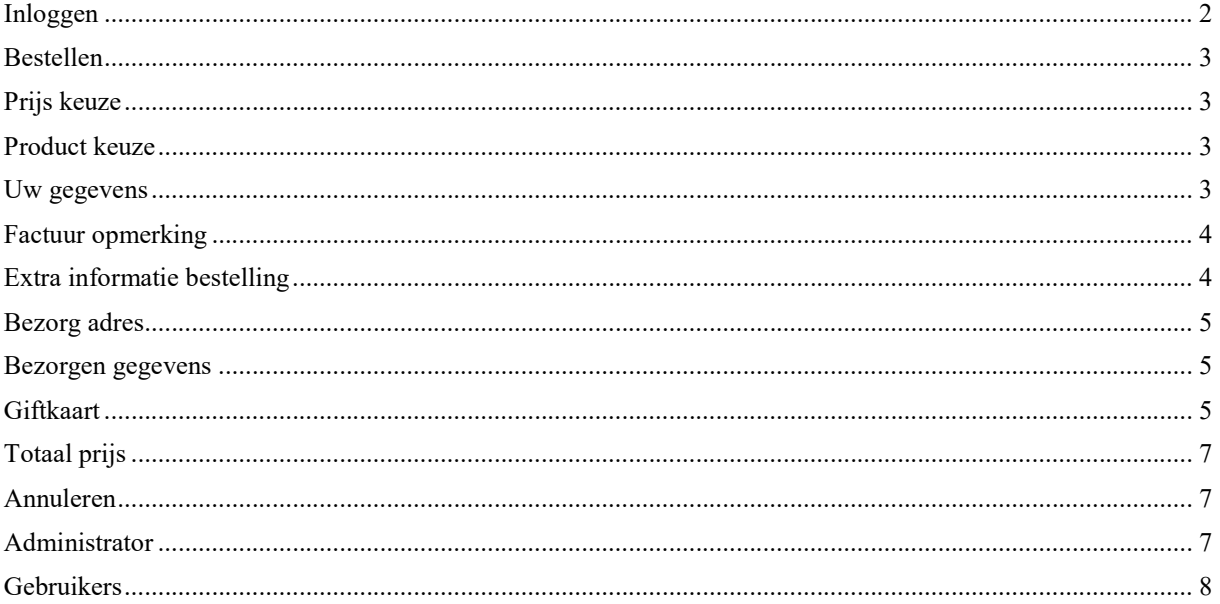

## Inloggen

Van uw leverancier heeft u een inlog en wachtwoord ontvangen. U kunt hiermee inloggen in de webshop. Onderaan de inlog pagina ziet u de voorwaarden van uw leverancier.

Door de ontvangen inlog en wachtwoord in te geven komt u direct in het bestelgedeelte.

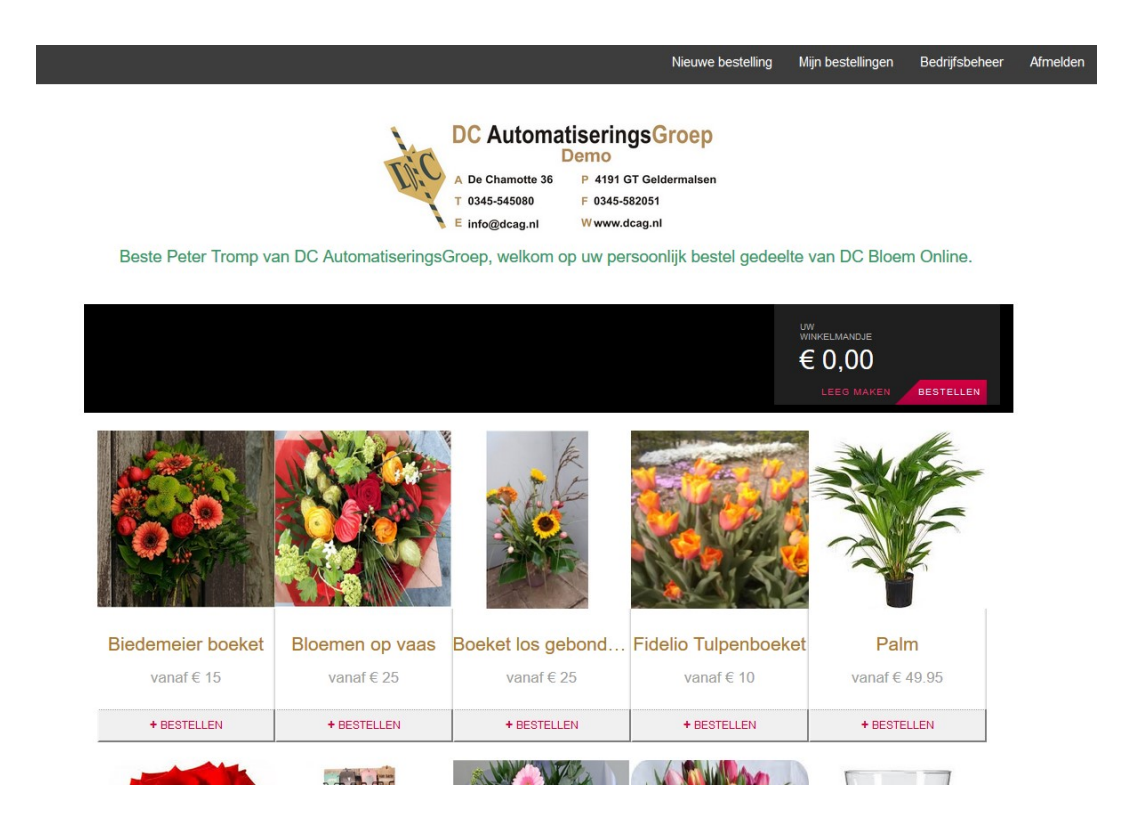

# Bestellen

Nadat u bent ingelogd ziet u uw persoonlijke welkom. Uw leverancier heeft een aantal sfeer impressies voor u klaar gezet. Door op de afbeelding te klikken krijgt u meer informatie en kunt u een prijs keuze maken of zelf een bedrag kiezen.

Houdt u er rekening mee dat hier eventueel de kosten van een kaartje en het bezorgen bijkomen afhankelijk van uw keuze.

# Prijs keuze

In de onderstaande popup kunt de gewenste prijs kiezen. De prijs vermeld bij Klein ( ) is de minimale prijs die u kunt kiezen.

#### **Boeket** bont

vrolijk bont boeket voor elke gelegenheid, veel kleur. Foto is een sfeerimpressie

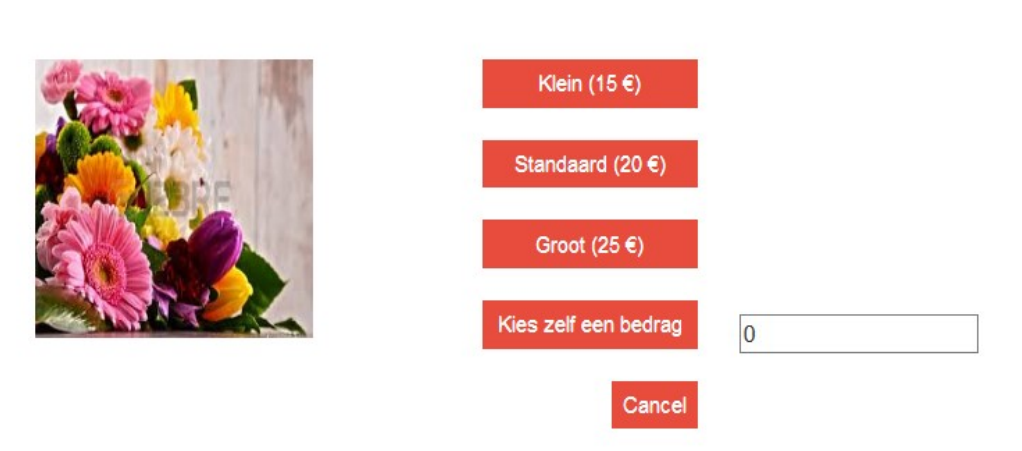

## Product keuze

Nadat u heeft gekozen ziet u uw bestelling in onderstaande balk terugkomen inclusief het gekozen bedrag.

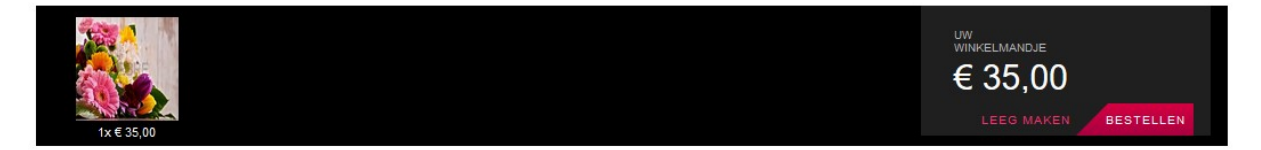

U kunt nog een bestelling voor hetzelfde bezorgadres opgeven, bv een vaas, zodat de ontvanger wel een heel compleet kado ontvangt.

Uw leverancier zal zijn uiterste best doen de compositie zo zorgvuldig mogelijk te schikken.

#### Uw gegevens

Wanneer u alle producten heeft gekozen die u wilt bestellen komt u via de knop " bestellen " in de afronding terecht en opent zich het volgende scherm

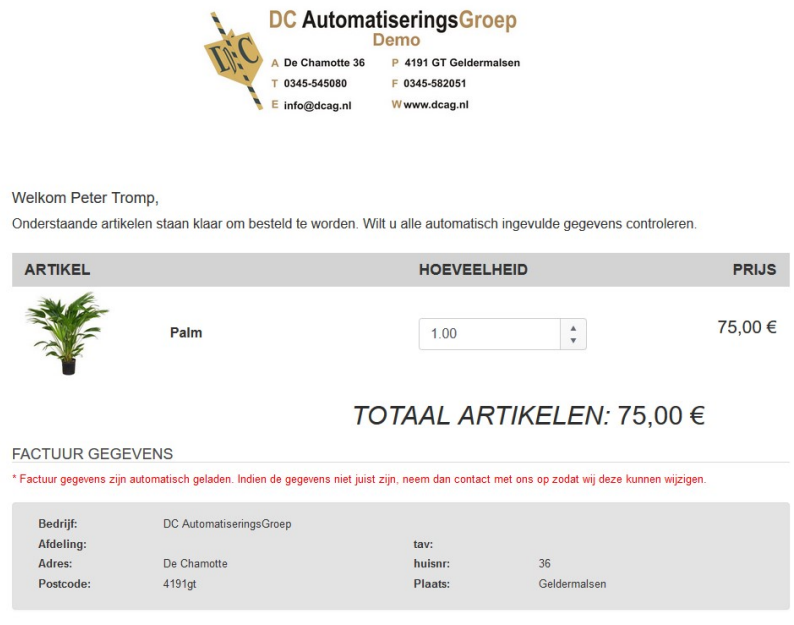

**FACTUUR OPMERKING** 

Controleert u de eerste keer goed de factuurgegevens. Dit zijn uw gegevens die boven de factuur komen. U kunt deze zelf niet aanpassen! Indien deze gegevens niet kloppen of onvolledig zijn, neemt u dan contact op met uw leverancier of stuur een mailtje zodat dit aangepast kan worden.

#### Factuur opmerking

Het volgende wat van u gevraagd wordt, is om het veld van de Factuur opmerking in te vullen.

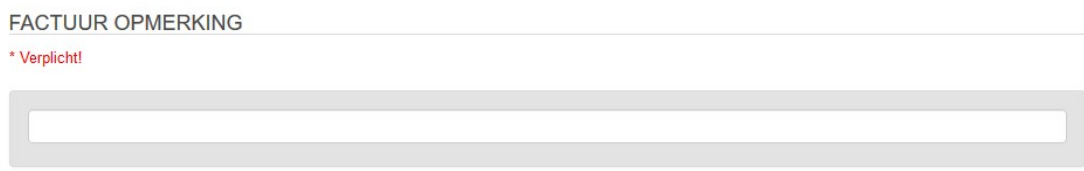

U bent verplicht dit veld in te vullen. De gegevens/tekst die u hier invult zullen op de factuur bij uw bestelling vermeld worden. Doordat we gebruik maken van cookies zullen voorheen gekozen omschrijvingen die voldoen aan uw huidige ingaven of een deel hiervan naar boven komen en kunt u deze kiezen.

#### Extra informatie bestelling

Dit is geen verplicht veld. U kunt het dus gewoon leeg laten, heeft u echter speciale wensen bij uw bestelling bv. een bepaalde kleurstelling of specifieke bloemenwensen of bezorgwensen, dan kunt u deze hier kenbaar maken en zullen onze binders/bezorgers hun uiterste best doen om uw wensen te vervullen.

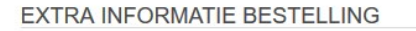

\* Voeg hier speciale instructies in voor uw bestelling. bv. geen rozen - veel blad.

## Bezorg adres

U dient hier het bezorgadres voor uw bestelling op te geven. Door de "Postcode en het huisnummer" in te vullen zullen de straatnaam en de plaats automatisch ingevuld worden. Uiteraard dient u de overige gegevens zelf in te vullen. Houdt u er rekening mee dat het Telefoon: nummer verplicht is. Om uw bestelling zo goed mogelijk af te leveren is dit een belangrijk gegeven voor onze bezorgdienst.

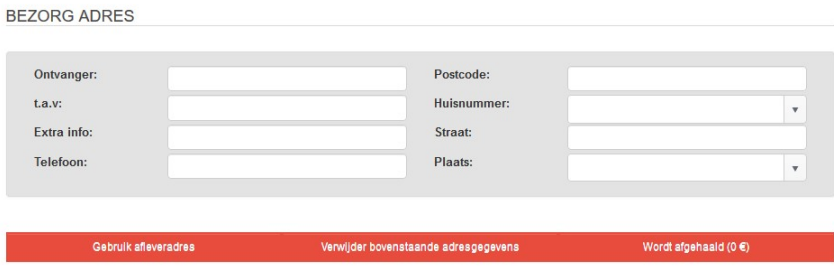

BEZORGEN: 6,95 €

Indien u de bloemen voor uzelf bestelt of voor aflevering op uw bedrijf kunt u op het woord " Gebruik afleveradres " klikken. De aflever gegevens zullen dan automatisch ingevuld worden op het telefoonnummer na omdat dit per bestelling kan verschillen. Indien u een deel van het nummer invoert zullen de laatst ingevulde nummers tevoorschijn komen en kunt u deze eenvoudig kiezen.

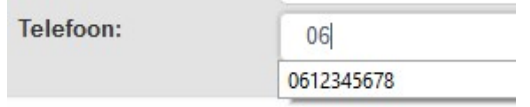

Nadat bij het adres de plaats is ingevuld, zal tevens het bezorg tarief automatisch ingevuld worden.

Indien u kiest voor " Wordt afgehaald " dan zullen de bezorgkosten geheel wegvallen.

#### Bezorgen gegevens

De volgende keuze die u dient te maken is de bezorgdatum.

**DESOROEN OF OF IENO** 

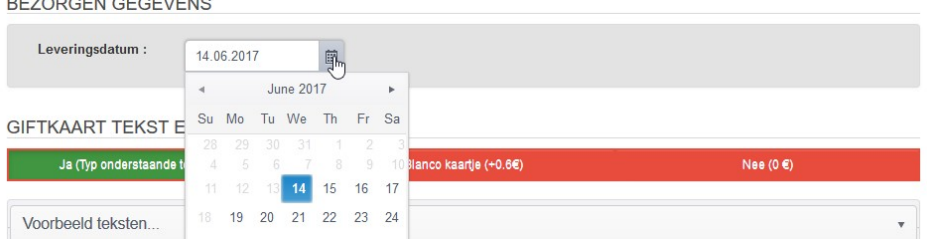

Standaard verschijnt de datum van vandaag. Door een datum in de toekomst te kiezen krijgt u een extra keuze van een dagdeel. Indien u een specifieke wens heeft kunt u uiteraard telefonisch contact met ons opnemen en zullen we, indien mogelijk, dit op uw wensen afstemmen.

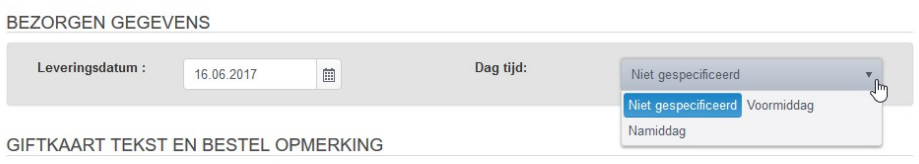

#### Giftkaart

Uiteraard kunt u de tekst die u op het kaartje wenst aangeven.

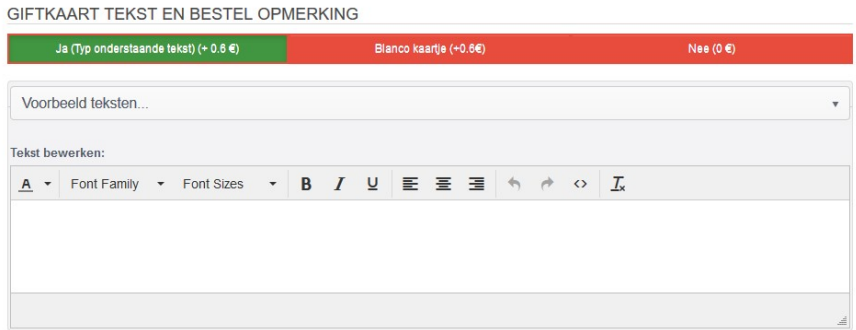

Om te beginnen kunt u aangeven of u een kaartje wenst. In de meeste gevallen zal dat het geval zijn, vandaar dat deze keuze als default staat.

Daarnaast kunt u op Voorbeeld teksten klikken en uw keuze maken uit de voorbeelden die we voor u voorgeprogrammeerd hebben.

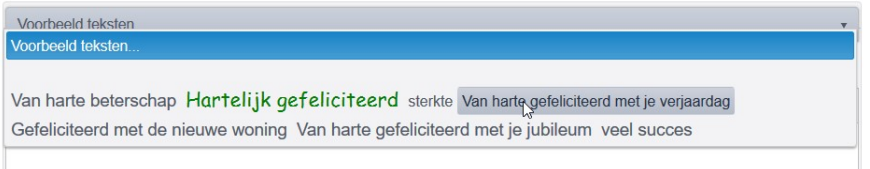

Vervolgens wordt de gekozen tekst in het tekstvenster geplaatst.

Hierna kunt u dit aanvullen en aanpassen aan uw wensen met de tekst faciliteiten die u geboden worden.

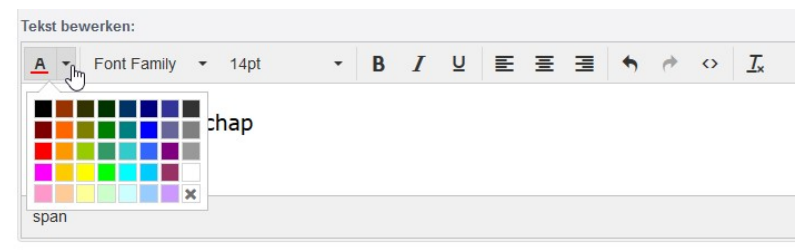

Nadat u tekst heeft geselecteerd kunt u deze een kleurtje geven, een ander letter type kiezen of het formaat wijzigen.

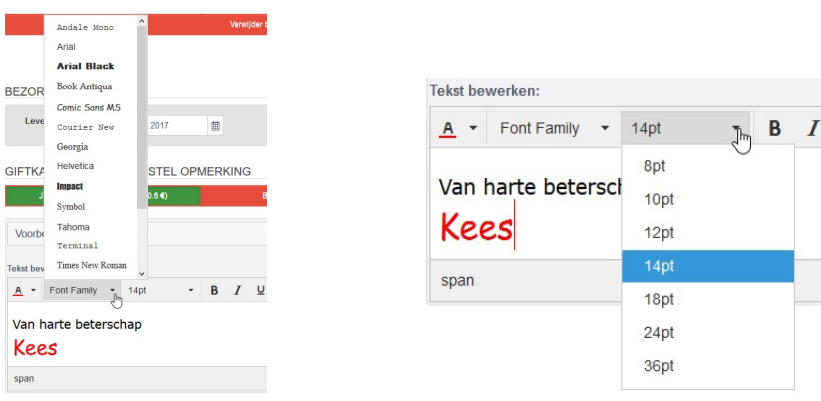

Totaal prijs

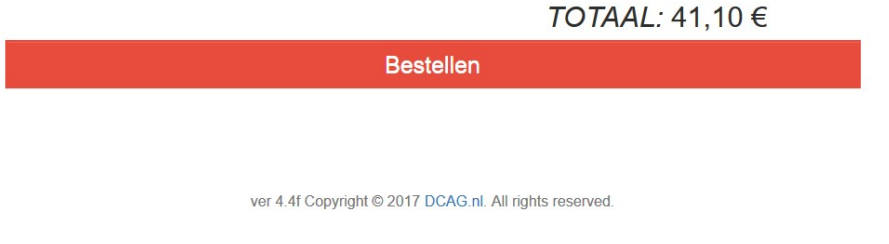

Wanneer u alles voor uw bestelling juist heeft ingevuld krijgt u de totaalprijs te zien.

Hierna kunt u op " Bestellen " klikken en uw bestelling wordt geplaatst en komt u in het volgende scherm terecht.

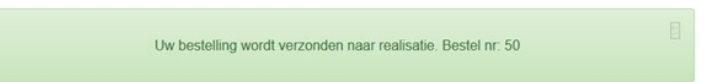

U kunt hier de status van uw bestelling controleren en ook een print maken. Tevens ontvangt u op uw mailadres een bevestiging van uw bestelling.

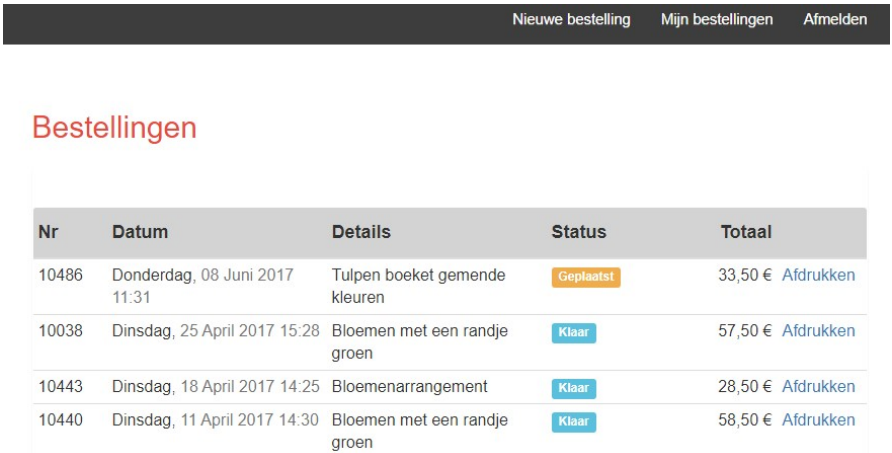

#### Annuleren

Indien u de bestelling wilt annuleren kunt u dit doen door op annuleer te klikken. Wij ontvangen dan een annulering van uw bestelling. Indien u de mogelijkheid tot annuleer niet meer heeft bent u in feite te laat met annuleren. Neemt u gerust contact op met uw leverancier zodat deze met u kunt overleggen.

#### **Bestellingen**

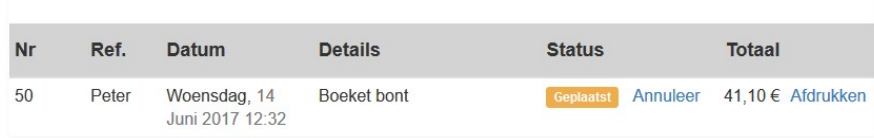

## Administrator

Indien u beheerder/administrator bent heeft u meer mogelijkheden dan uw collega. U heeft echter ook meer verantwoordelijkheden en kunt u onterechte bestellingen van uw collega's annuleren en bekijken.

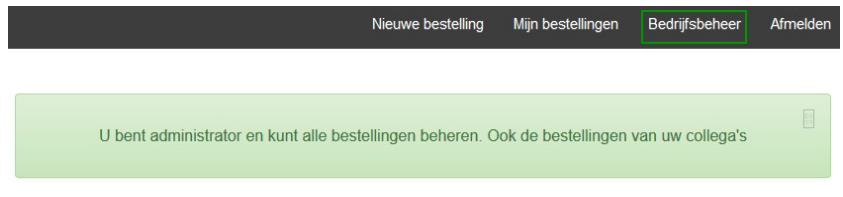

Zodra u naar het overzicht van uw bestellingen gaat krijgt u een melding of u administrator bent of niet.

U kunt dit ook zien door de extra knop " Bedrijfsbeheer " boven in uw scherm.

Als administrator heeft u het beheer over alle orders die door uw bedrijf/collega's bij uw leverancier besteld zijn. U kunt deze afdrukken en annuleren.

Daarnaast kunt u alle gebruikers beheren.

#### Bedrijfsbeheer

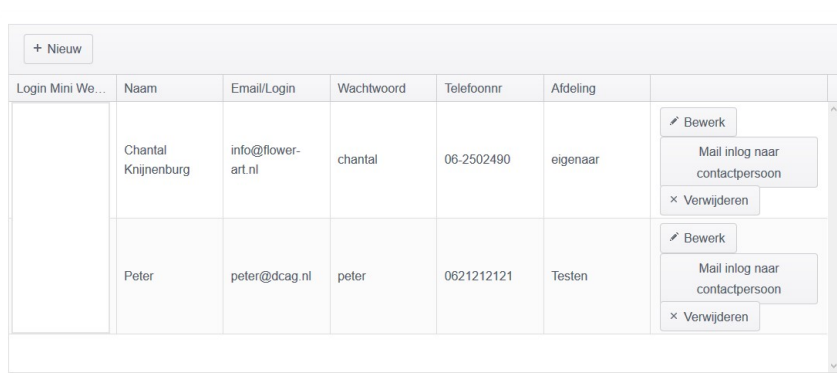

# Gebruikers

U kunt gebruikers bewerken. Indien een werknemer/collega niet meer werkzaam is uw bedrijf en/of niet meer zelf bestellingen mag plaatsen dient u deze te blokkeren door het vinkje te verwijderen bij Login Mini Webshop.

U kunt daarnaast alle gegevens van een besteller aanpassen. Deze aanpassingen worden tevens in ons systeem direct aangepast zodat u deze ook op de factuur terug zult vinden.

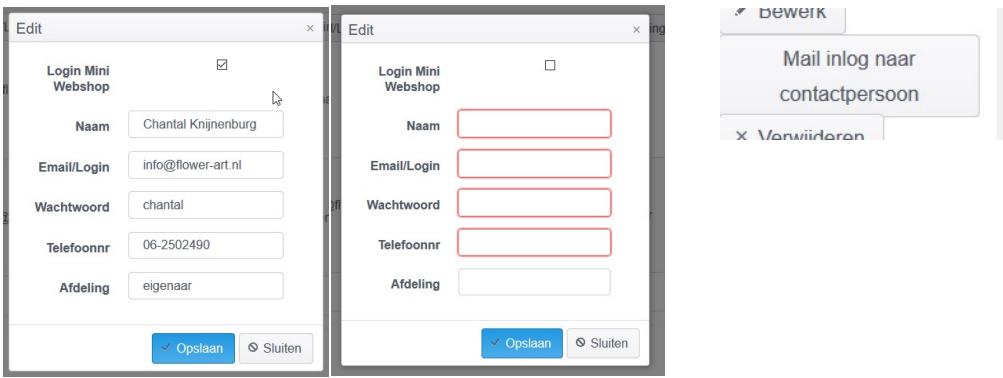

U kunt zelf nieuwe gebruikers toevoegen en een gebruiker de URL en zijn inlog en wachtwoord met één druk op de knop mailen. Daarnaast kunt u een gebruiker verwijderen en blokkeren.

Indien er binnen uw organisatie geen administrator/beheerder toegekend is, neemt u dan contact op met uw leverancier en overleg hiermee.

Alleen uw leverancier kan u deze status geven.